## **Anmeldung für Microsoft Teams / Office 365**

Für diejenigen die eine E-Mail erhalten haben gilt das erste Bild. Man klickt auf den Link:

Bei Office 365 anmelden <https://www.office.com/?auth=2&login\_hint=Sch

Für diejenigen, die Benutzername und Passwort bekommen haben gilt folgender Weg:

Unter Google gibt man Office 365 login ein und klickt auf den ersten Link.

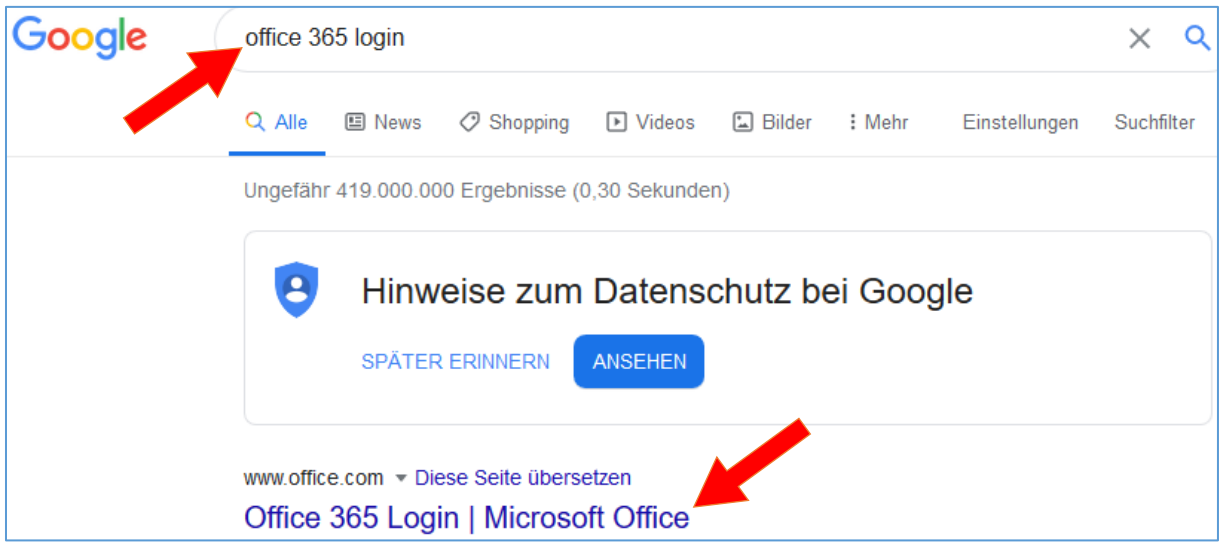

Danach wird das erste Fenster geöffnet, wo man die E-Mail-Adresse eingibt. Danach im nächsten Fenster gibt man  $\Box$  dann das Passwort ein.

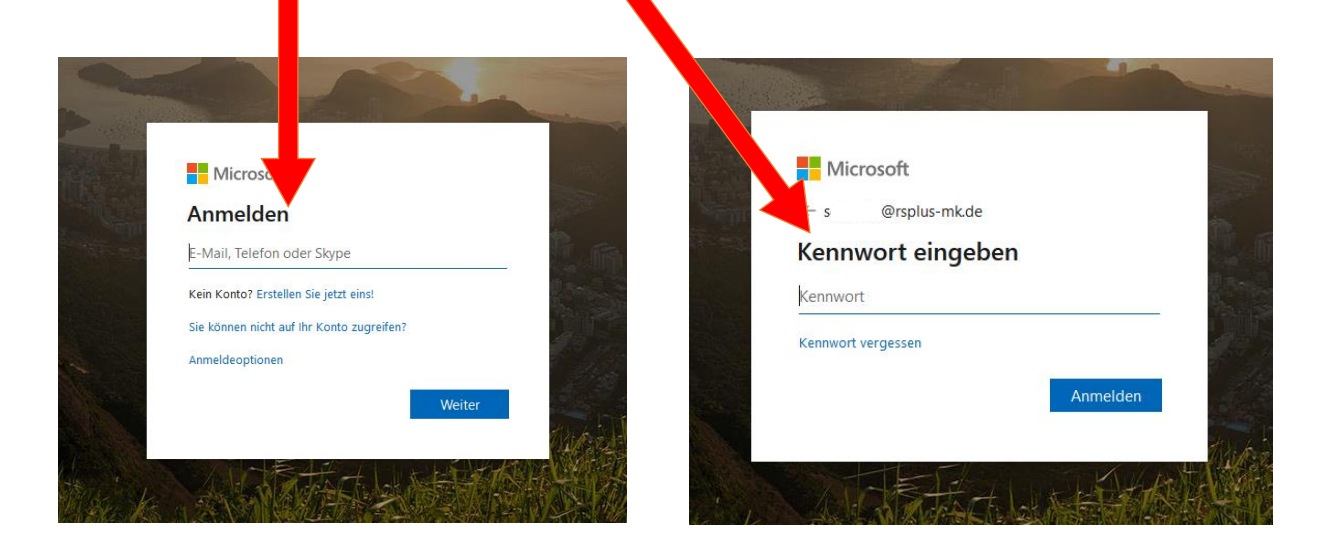

Danach befindet man sich auf der Seite von Office 365. Alle dort befindlichen Programme kann man nutzen und eins davon ist Microsoft Teams.

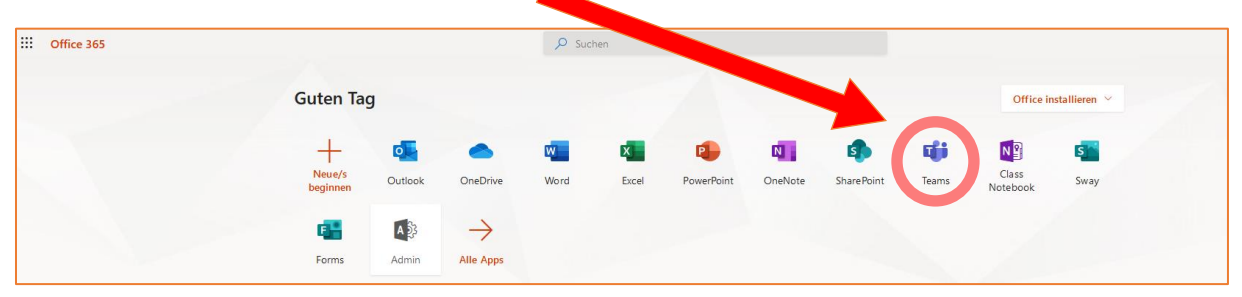

Weitere Infos kann man auf Youtube finden. Wir empfehlen für Schülerinnen und Schüler

<https://www.youtube.com/watch?v=4B0EDunFeZE>

und ergänzend

[https://www.youtube.com/watch?v=5FdsrwL4Ugc.](https://www.youtube.com/watch?v=5FdsrwL4Ugc)